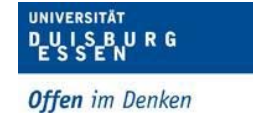

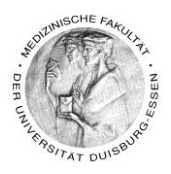

## Das Herunterladen von Videos, die als Datei eingebunden sind

- Klicken Sie neben dem Video auf "Bearbeiten"
- Dann auf "Einstellungen bearbeiten"

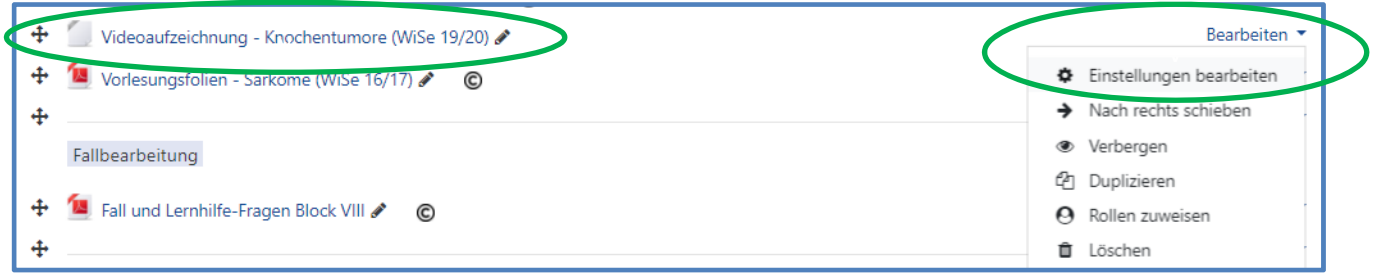

Klicken Sie dann auf den blauen Ordner …

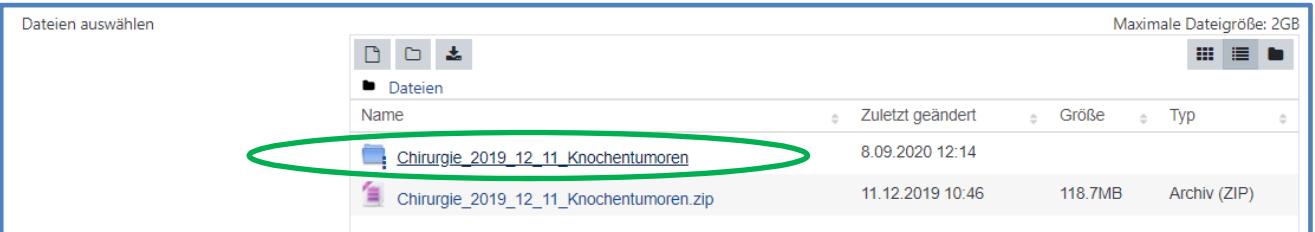

… und suchen Sie die .mp4 Datei

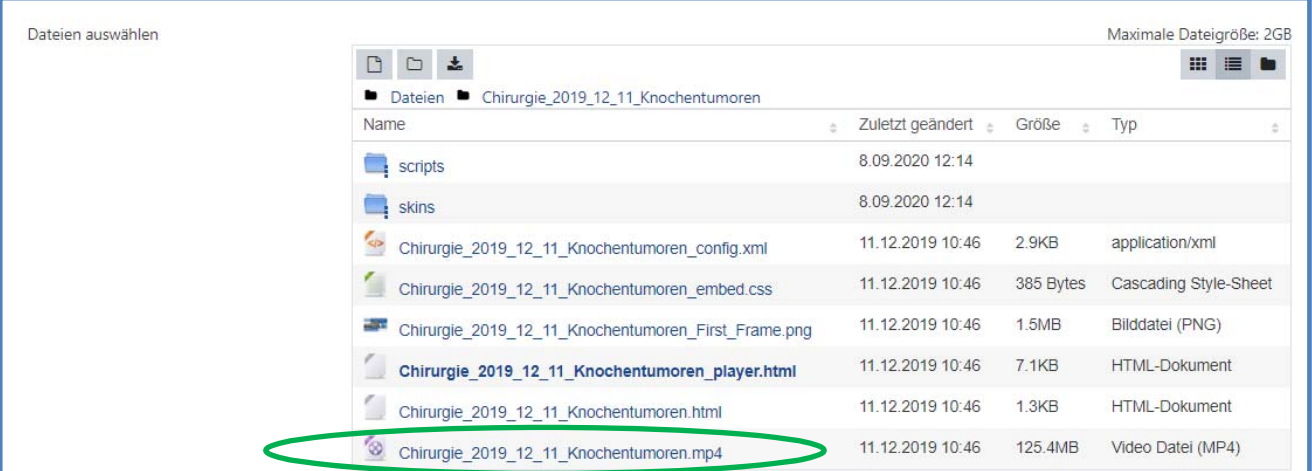

 Klicken Sie mit der linken Maustaste auf diese .mp4 Datei, die Sie herunterladen möchten

Dipl. Päd. Daniela Mäker · Studiendekanat Medizinische Fakultät der Universität Duisburg-Essen · Tel.: 0201-723-1314 Fax: 0201-723-5914 E-mail: daniela.maeker@uk-essen.de

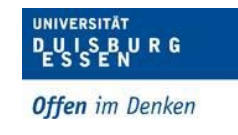

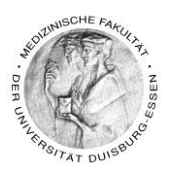

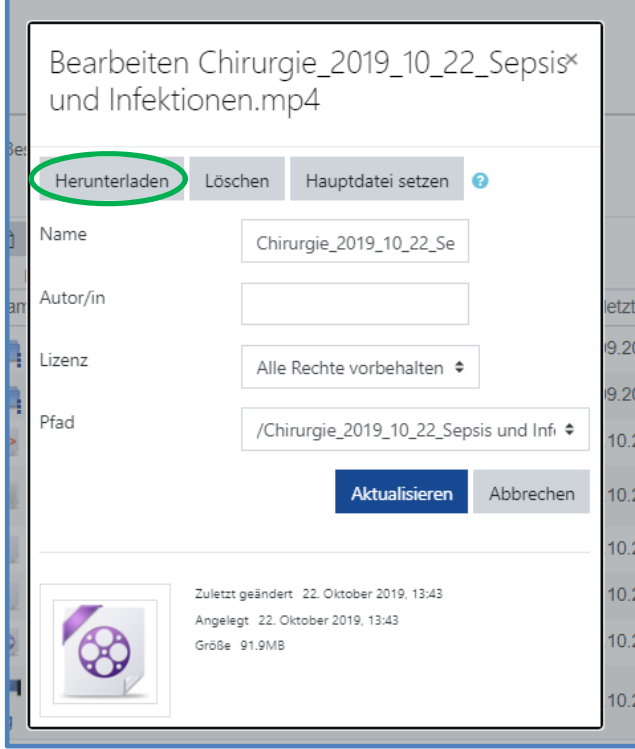

Klicken Sie dann auf

"Herunterladen" und speichern Sie die Datei auf ihrem Computer ect. ab

- Das Herunterladen von Videos, die als Text eingebunden sind
	- Klicken Sie auf das Video mit der rechten Maustaste
	- Dann auf Video speichern Fertig!

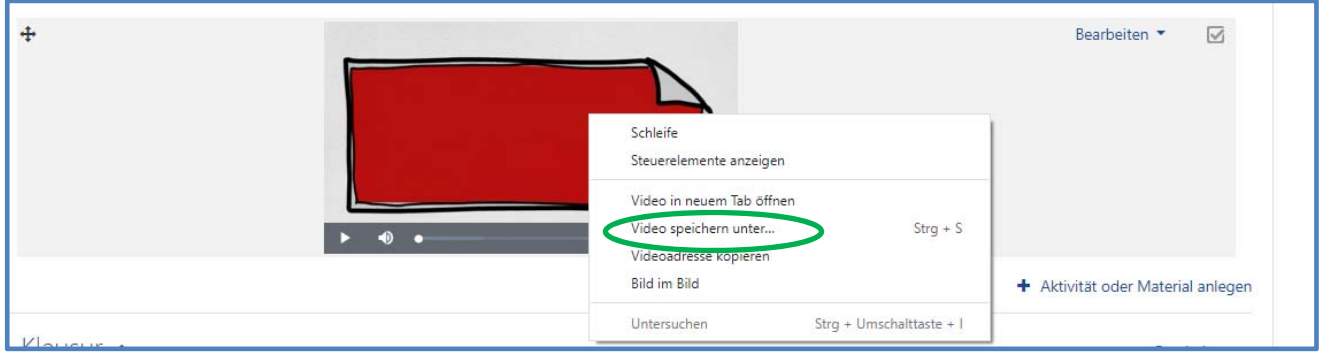